#### KONTROLLERET LEVERANDØRADGANG (KLA)

Adgang til Region Syddanmark for eksterne brugere

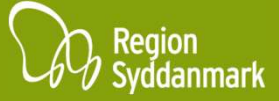

# KONTROLLERET LEVERANDØRADGANG - KLA

For at øge sikkerheden, og for at sikre adgang til Region Syddanmarks systemer, er det blevet besluttet at indføre "Kontrolleret Leverandøradgang (KLA)" for systemer og servere der er hosted internt i Region Syddanmark. **KONTROLLERET LEVERANDØRADGANG - KLA**<br>For at øge sikkerheden, og for at sikre adgang til Region Syddanmarks systemer, er det blevet besluttet at<br>indføre "Kontrolleret Leverandøradgang (KLA)" for systemer og servere der er

er en godkendt og aktiv change, eller når der er bestilt en tidsbegrænset læseadgang.

Du vil i det følgende kunne se hvordan løsningen fungerer, og hvordan du fremadrettet får adgang til Region Syddanmarks systemer.

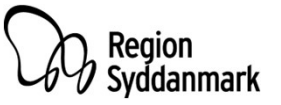

# NY CHANGEPORTAL TIL KLA

Du finder den nye changeportal her: https://regionsyd.service-now.com/login.do

For at holde tingene adskilt og undgå forvirring, vil den nye changeportal blive omtalt som "KLA Portalen" i resten af dokumentet.

KLA portalen kan tilgås udenfor Region Syddanmarks interne systemer, så den kræver ikke VPN login.

KLA Portalen vil fremover være omdrejningspunktet for enhver adgang til systemerne i Region Syddanmark. Når der er bestilt adgang igennem KLA Portalen via oprettelse af en change, vil din konto blive aktiveret, og du vil kunne bruge din VPN adgang som normalt. Du finder den nye changeportal her: https://regionsyd.service-now.com/login.do<br>For at holde tingene adskilt og undgå forvirring, vil den nye changeportal blive omtalt som "KLA Portalen" i<br>resten af dokumentet.<br>KLA portale

Din konto vil blive aktiveret 2 timer før din change starter, og bliver deaktiveret igen 2 timer efter din change før din konto bliver aktiv.

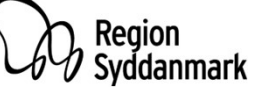

# OPRETTELSE PÅ KLA PORTALEN

Før du kan oprette changes på KLA Portalen, skal du selv oprette et password til siden. Passwordet er naturligvis personligt, og det er kun dig selv der kan skifte det. Det er vigtigt at være opmærksom på, at det password du opretter her, ikke er det samme som du bruger til dit VPN login.

Tilgå KLA Portalen på https://regionsyd.service-now.com/login.do

Klik på "Forgot Password" på loginskærmen (1). På næste skærm, skriver du dit brugernavn og trykker "Next" (2). Det er vigtigt at dit brugernavn skrives som du har modtaget det, f.eks "ext-firmanavn-xyz". Der skal ikke "\regionsyd" eller andet foran.

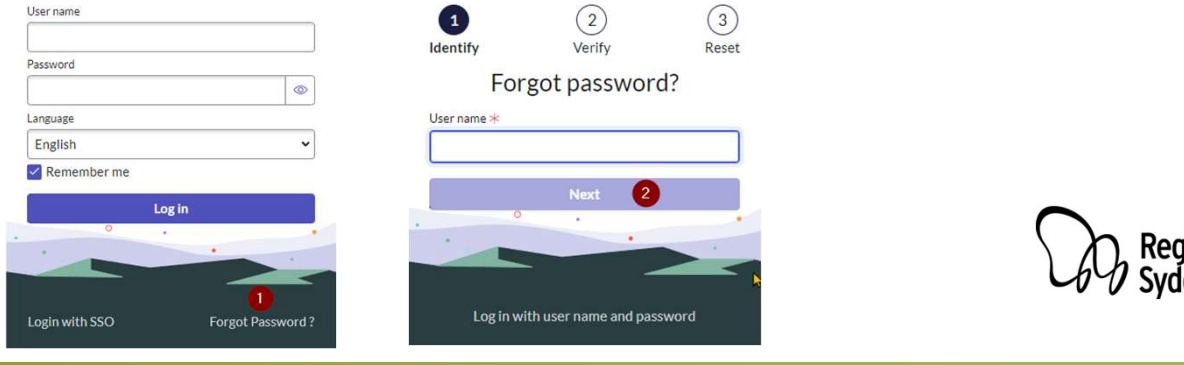

# OPRETTELSE PÅ KLA PORTALEN

**OPRETTELSE PÅ KLA PORTALEN**<br>Når du har trykket "Next", vil du blive bedt om at indtaste din mailadresse. Her er det vigtigt, at du bruger den<br>mailadresse som du er oprettet med. Hvis du er i tvivl om hvilken adresse du er mailadresse som du er oprettet med. Hvis du er i tvivl om hvilken adresse du er oprettet med, skal du tage fat i din kontaktperson ved Region Syddanmark. Bemærk at Servicedesk ikke kan ændre i dine data (som f.eks telefonnummer eller mailadresse) uden en sag fra din kontaktperson.

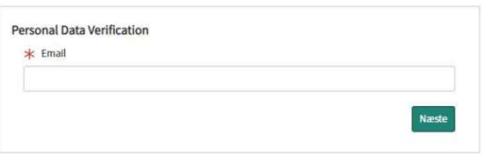

Når du har angivet din mailadresse, og trykket "Næste", vil du modtage en mail med et link til password reset.

A password reset was requested for your user account on the Region of Southdenmark's ServiceNow instance Click here to reset your password.

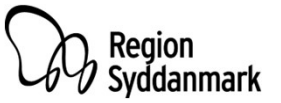

#### OPRETTELSE PÅ KLA PORTALEN

Klik på linket til password reset i den mail du har fået, og angiv et nyt password. Du skal overholde nogle angivne kriterier som vist på siden. Systemet vil løbende fortælle dig hvor sikkert dit password er, og om du overholder de forskellige kriterier.

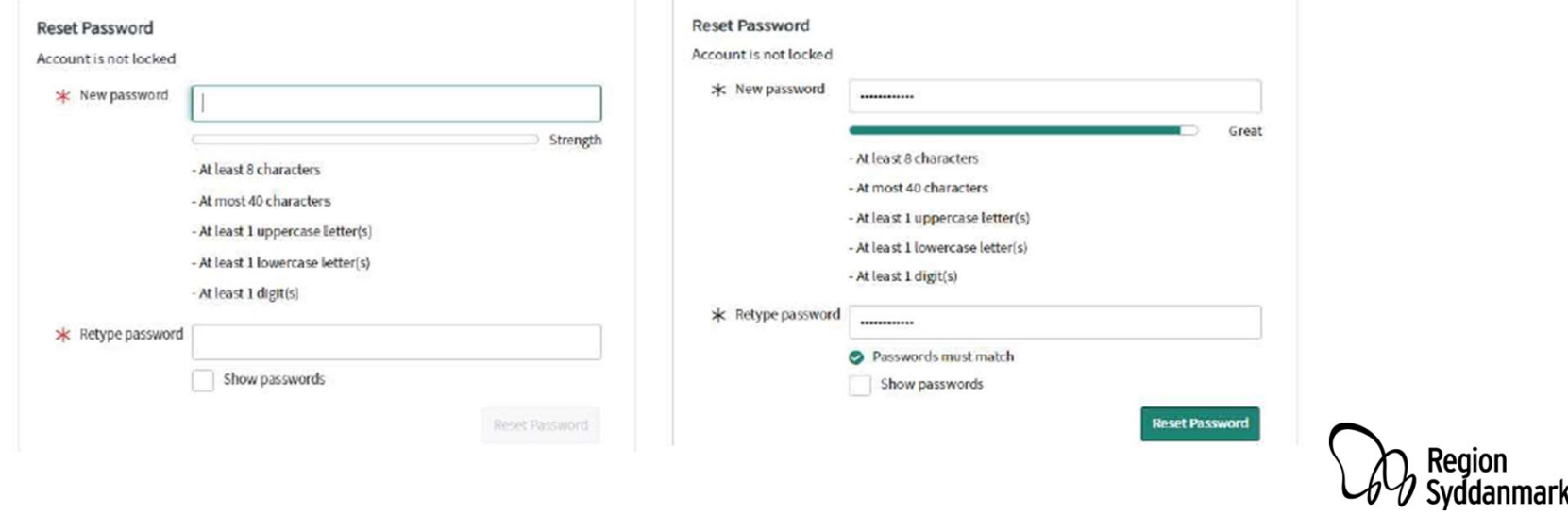

# OPRETTELSE AF CHANGES PÅ KLA PORTALEN

Efter du har oprettet et nyt password, er det nu muligt at logge ind på KLA Portalen og oprette forskellige changes:

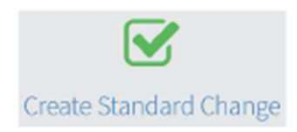

"Create Standard Change"

Denne kan benyttes hvis du har en godkendt standard change. Denne type change bliver automatisk godkendt, og kan f.eks benyttes til adgang til test og demosystemer. På produktionssystemer, kan denne type change benyttes til simple **RETTELSE AF CHANGES PÅ KLA PORT**<br>For password, er det nu muligt at logge ind på KLA Portalen og oprette forskellige changes:<br>"Create Standard Change"<br>Denne kan benyttes hvis du har en godkendt standard change. Denne type Fifter du har oprettet et nyt password, er det nu muligt at logge ind på KLA Portalen og oprette forskellige changes:<br>
Create Standard Change<br>
Create Standard Changes III etast of denne som bleve same blevet som benytte st

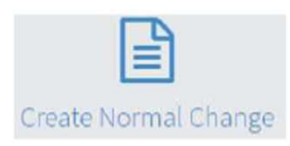

"Create Normal Change" Denne change skal benyttes til planlagte changes. Disse changes kræver godkendelse.

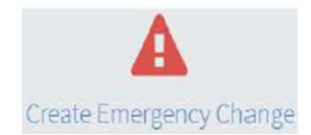

"Create Emergency Change" Denne change skal benyttes til efterregistrering af ikke planlagte fejlrettelser som f.eks "her og nu" rettelser for at opretholde stabil drift. Husk at denne change kun er til registrering af sager og aktiverer derfor ikke din konto.

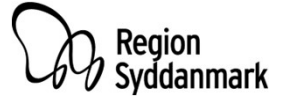

# OPRETTELSE AF CHANGES PÅ KLA PORTALEN

Som noget nyt, er det også blevet muligt at bestille læseadgang eller Emergency adgang. Denne mulighed aktiverer automatisk din konto i 2 timer. Bemærk at der kan gå op til 10 minutter inden din konto bliver aktiv.

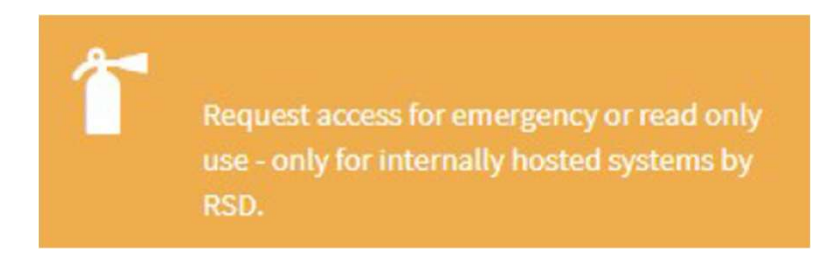

Benyttes denne Emergency change, skal dette efterregistreres som beskrevet tidligere under punktet "Create Emergency Change".

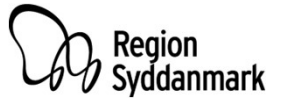

#### UDFØRELSE AF CHANGES

Når du har oprettet en change, vil du få besked om godkendelse af changen og aktivering din konto.

Din konto bliver aktiv 2 timer før din change er planlagt til at starte, og du kan nu tilgå Region Syddanmarks systemer via dit VPN login som normalt. Husk at dit password til VPN er forskelligt fra det password du har lavet til KLA Portalen.

Hvis du har glemt dit VPN password, kan du få det nulstillet af Servicedesk på 76 63 10 10. Dette forudsætter at din konto ikke er udløbet, eller at der mangler oplysninger. Hvis Servicedesk ser at din konto er udløbet, vil du **UDFØRELSE AF CHANGES**<br>
Når du har oprettet en change, vil du få besked om godkendelse af changen og aktivering din konto.<br>
Din konto bliver aktiv 2 timer før din change er planlagt til at starte, og du kan nu tilgå Region konto skal forlænges.

Når din change er slut, skal du igen tilgå https://regionsyd.service-now.com/login.do med det selvvalgte password. Her skal du afslutte din change.

Din konto bliver automatisk deaktiveret igen 2 timer efter planlagt sluttidspunkt på din chang

#### UDFØRELSE AF CHANGES

**UDFØRELSE AF CHANGES**<br>Hvis du står i en situation hvor din change strækker sig udover det planlagte sluttidspunkt inklusiv det ekstra<br>And the partier, og fallback ikke er mulig, skal du tilgå changeportalen igen og klikke vindue på de 2 timer, og fallback ikke er mulig, skal du tilgå changeportalen igen og klikke på ikonet

Her kan du anmode om 2 timer ekstra som en "Emergency Change". Denne adgang tildeles automatisk ved indsendelse af anmodningen.

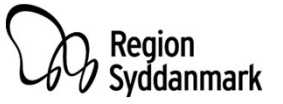

#### SKIFT AF VPN PASSWORD

Dit password til din VPN adgang vil stadig skulle ændres. Som noget nyt, gælder dit password nu i 215 dage, men hvis du ikke har skiftet før denne ændring trådte i kraft, vil den nye længde først gælde næste gang du skifter password. Dit password til din VPN adgang vil stadig skulle ændres. Som noget<br>men hvis du ikke har skiftet før denne ændring trådte i kraft, vil den n<br>skifter password.<br>For at skifte dit VPN password, kræver det at din konto er akti

For at skifte dit VPN password, kræver det at din konto er aktiv. For at aktivere din konto, kan du tilgå KLA Portalen https://regionsyd.service-now.com/login.do og klikke på **og anmode om 2 timers læseadgang.** 

Dette vil aktivere din konto så du kan logge ind via VPN og ændre dit password selv.

Hvis du ikke har mulighed for selv at skifte password, kan du kontakte Regional IT Servicedesk på 76 63 10 10.

Oplever du problemer med ovenstående i øvrigt, kan du også kontakte Regional IT Servicedesk 24 timer i

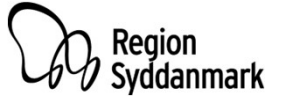